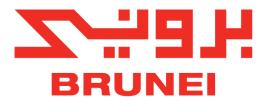

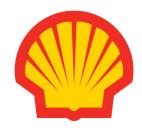

## **E-Signature User Guide for SMART**

### **SMART SIGNATURE MANUAL**

#### **Smart Signature Setup- User Profile Settings**

Vendors will have to enable signature through signature settings available under My Profile.

Perform the following steps to enable signature:

1) Click on My Profile.

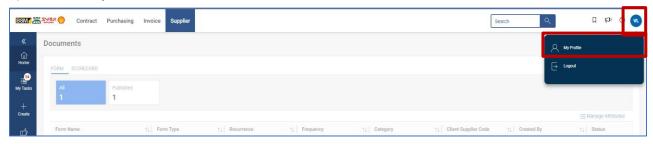

2) By default, the General tab is selected. Scroll down to the Electronic Signature Settings section at the bottom of the page and click on **Enable Signature**.

The following screen is displayed:

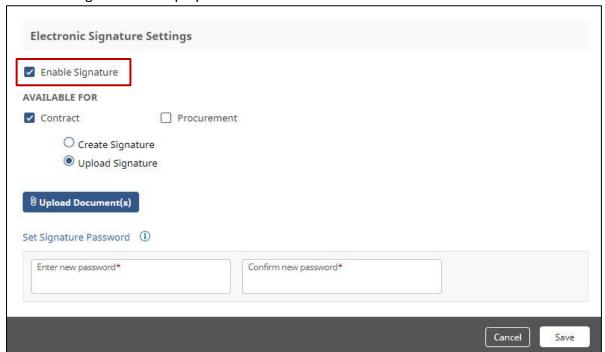

- 3) Vendors will have to set signature by **Uploading a Signature image**.
  - I. Files with format .jpg, .jpeg, .bmp are only supported while signature upload II.
  - II. Ideal dimensions of the image shall be 100px by 40px (in pixels)
- 4) Once, the signature gets uploaded, it will be available for preview as shown below.

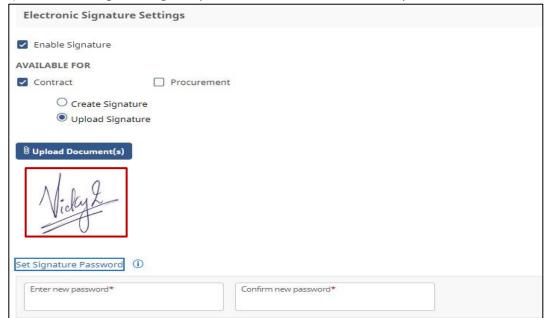

5) Once signature gets uploaded, Vendors will have to Enter the password in the **Set Signature Password** section and Click on **Save** to save the signature.

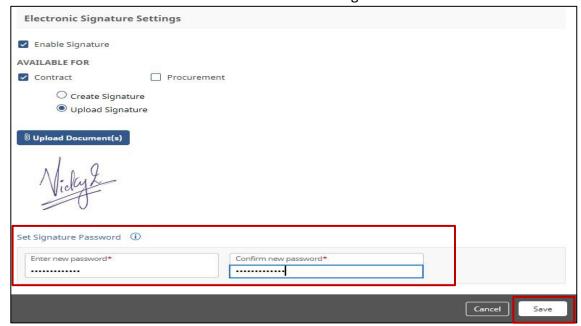

#### Please Note- Reset password can be done in 2 scenarios:

- 1. To update to a New Password as a compliance perspective.
  - 2. In case user has forgotten the existing password
  - I. To update existing Password to a New One:
    - Click on Set Signature Password
    - Enter the older/existing one Enter the New Password
    - Click on Save

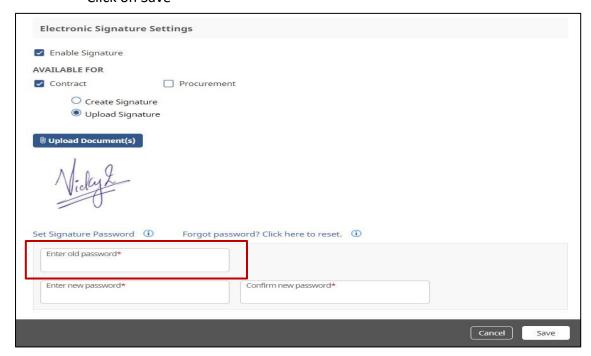

- II. To set New Password in case User has forgotten the older one.
  - Click on forgot Password link

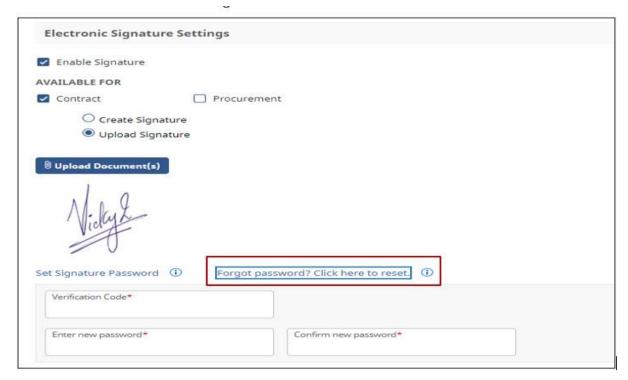

- As soon as user clicks on Forgot Password link, they receive a mail to the registered email id which has the verification code mentioned. User needs to enter that 6- Digit Verification code and reset the new password. Click on 'Save' to save the new details.

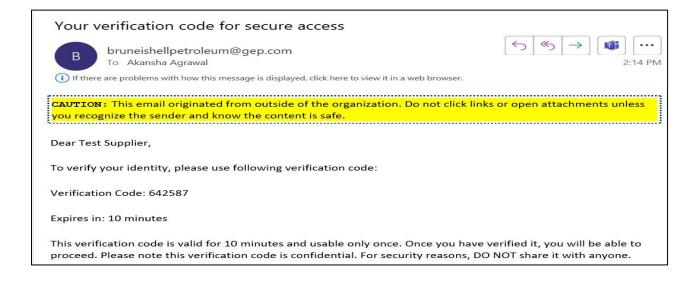

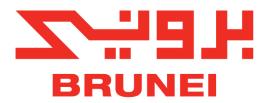

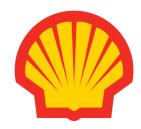

# **Signing Contract Online**

#### **Process to Sign a Contract Online**

To sign the document online with your Signature, follow below steps:

1. Authorized Signatory from Vendor side will receive a mail that the Contract has been sent for signature.

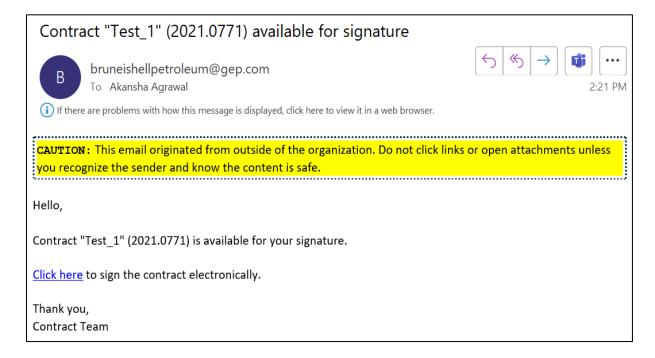

- 2) Vendors can access the Contract by:
  - Login to SMART, Navigate to My Tasks > Action Pending > Contract Tab > Click on Contract Name and preview the respective Contract

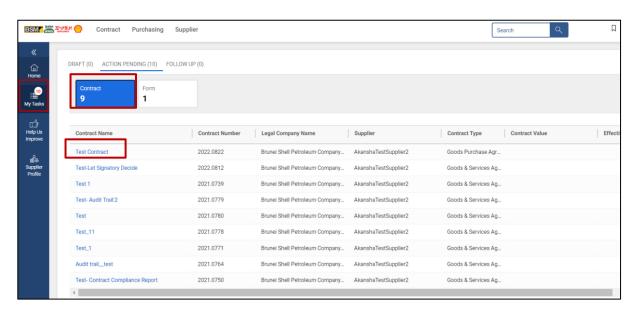

3) After viewing the details, the Authorized Signatory can either Reject or Sign the Contract. To sign the contract, Vendor need to click on **Sign Contract**.

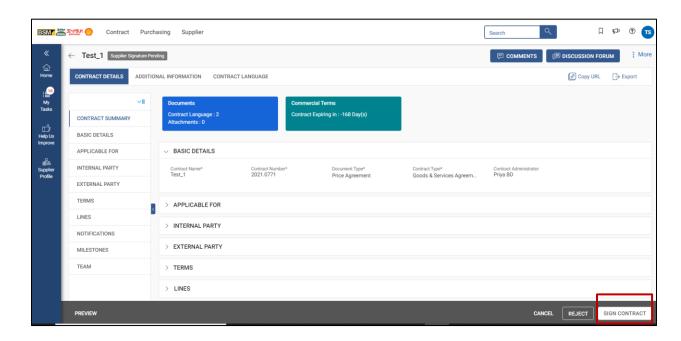

4) Once the signatory clicks **Sign Contract**; system displays the Sign Contract screen.

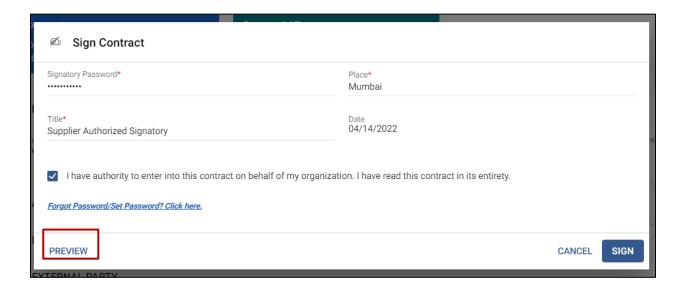

5) User needs to enter the Password as set under their Profile, Place and Title (Signatory Position) in their respective text box. Also, the signatory must select the option to have the authority to enter this contract.

6) Vendor Signatory can also review the document and signature by clicking on Preview option available.

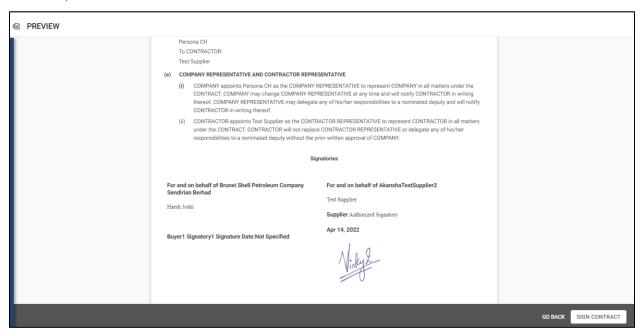

- 7) Once user have entered the required details and verified the contract, click Sign Contract.
- 8) Once the Supplier Signatory signs the contract, the status of contract on UI changes from Supplier Signature Pending to Supplier Signed.
- 9) The Signatory placeholder view under Contract Language document will appear as below once the contract is signed by both the parties. (Buyer and Supplier)

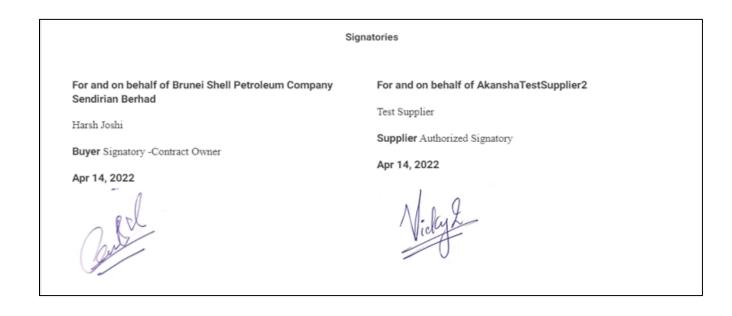